## 收集安全客戶端的DART捆綁包

目錄

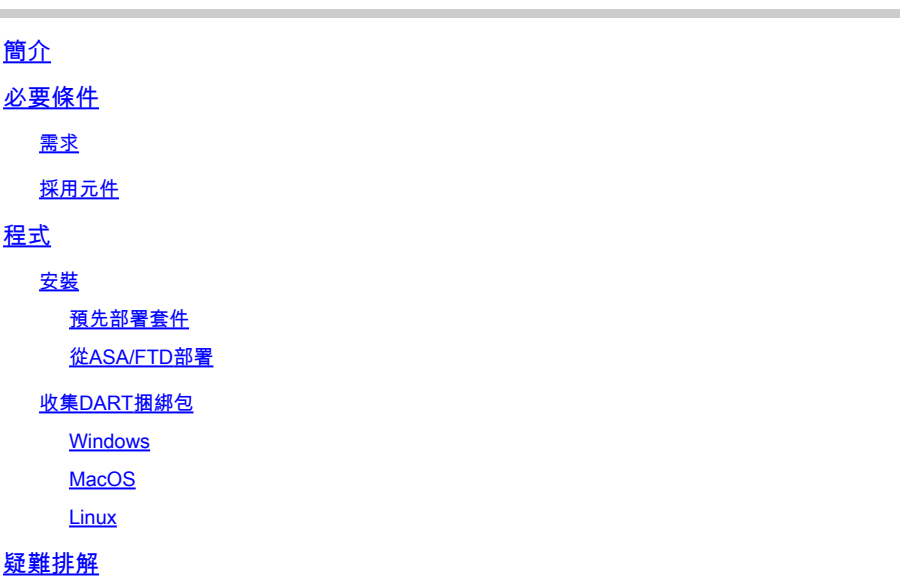

## 簡介

本文檔介紹DART,它是用於收集思科安全客戶端故障排除資料以進行思科TAC分析的工具。 DART嚮導運行在運行Cisco Secure Client的裝置上,可以從安全客戶端啟動,也可以單獨啟動 ,而無需安全客戶端。

## 必要條件

需求

思科建議您瞭解以下主題:

- 思科安全使用者端5.x
- 調適型安全裝置(ASA)
- Firepower Threat Defense (FTD)

### 採用元件

本檔案中的資訊是根據以下作業系統而建立:

- Windows
- MacOS
- Linux

本文中的資訊是根據特定實驗室環境內的裝置所建立。文中使用到的所有裝置皆從已清除(預設 )的組態來啟動。如果您的網路運作中,請確保您瞭解任何指令可能造成的影響。

安裝

在終端上安裝DART的方法有兩種。我們可以在目標PC上手動使用預部署軟體套件進行安裝,或者 可以透過在分配的「組策略」下配置從ASA/FTD進行部署。

#### 預先部署套件

步驟 1.請從<u>思科軟體</u>站點按作業系統下載安全客戶端預部署軟體套件。

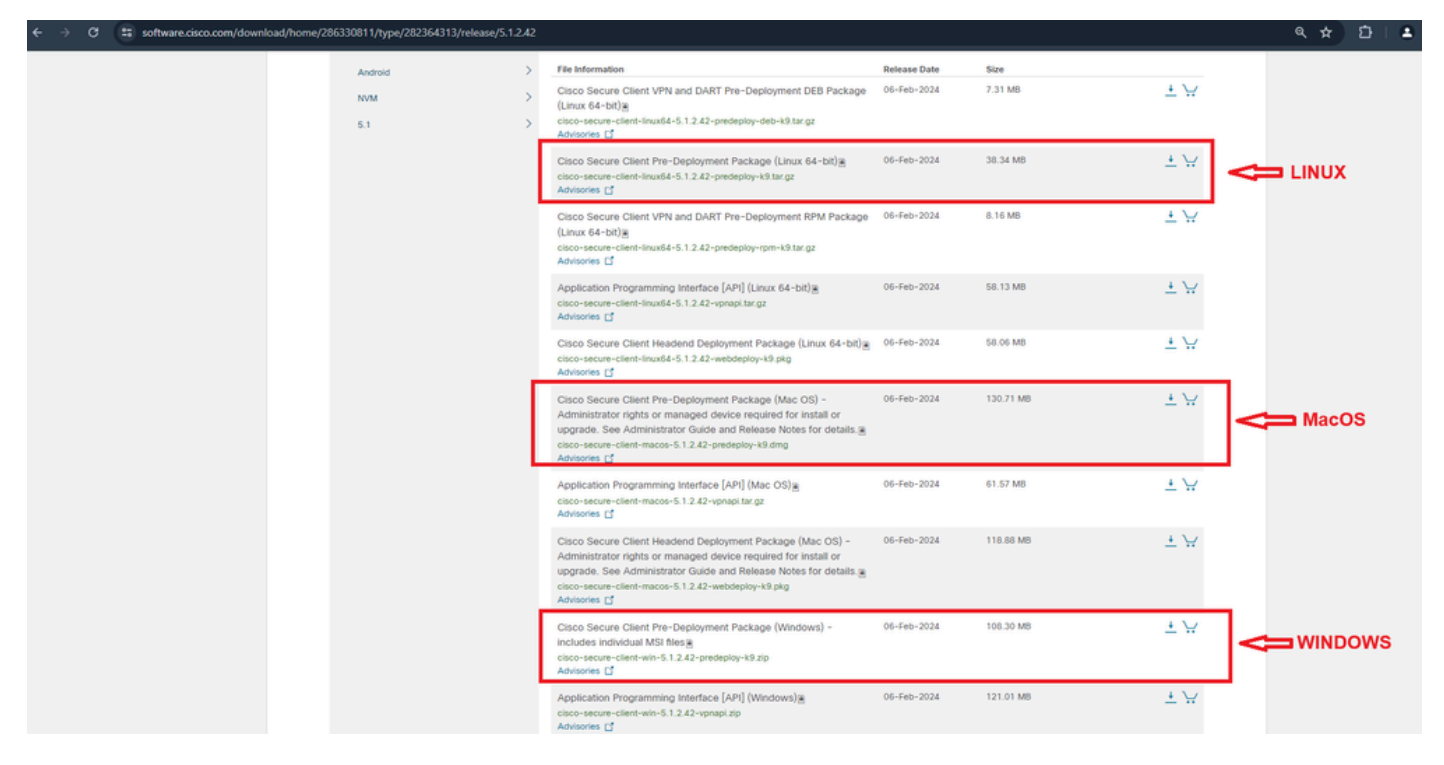

下載安全客戶端軟體套件

#### 步驟 2.在不同作業系統上手動安裝。

適用於Windows的DART:

1. 解壓縮預部署軟體套件。

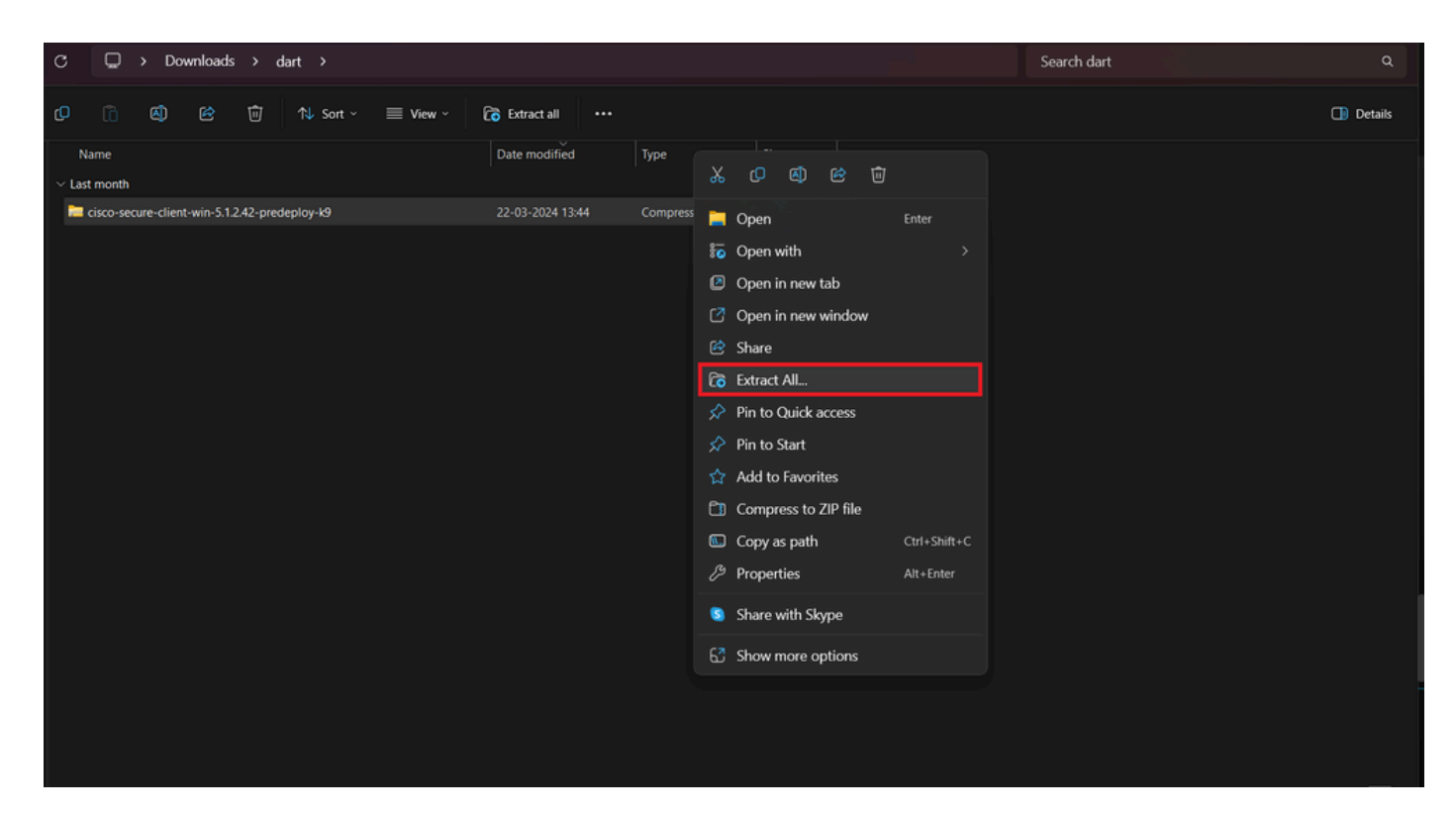

擷取預先部署套件

## 2. 按一下DART MSI安裝程式。

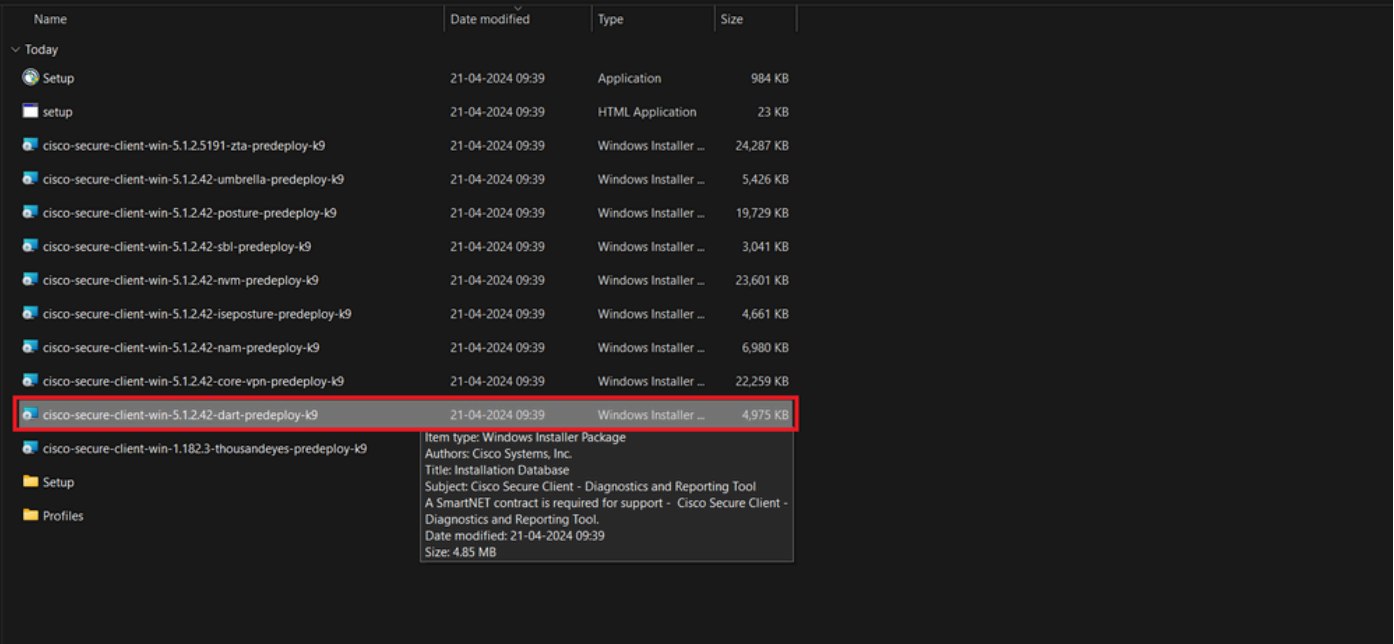

MSI安裝程式

3. 遵守螢幕上的DART安裝說明。

Cisco Secure Client - Diagnostics and Reporting Tool Setup

## **Welcome to the Cisco Secure Client - Diagnostics and Reporting Tool Setup Wizard**

The Setup Wizard will allow you to change the way Cisco Secure Client - Diagnostics and Reporting Tool features are installed on your computer or even to remove Cisco Secure Client - Diagnostics and Reporting Tool from your computer. Click "Next" to continue or "Cancel" to exit the Setup Wizard.

 $<$  Back

 $Next$ 

Cancel

X

下一頁繼續

## Cisco Secure Client - Diagnostics and Reporting Tool Setup

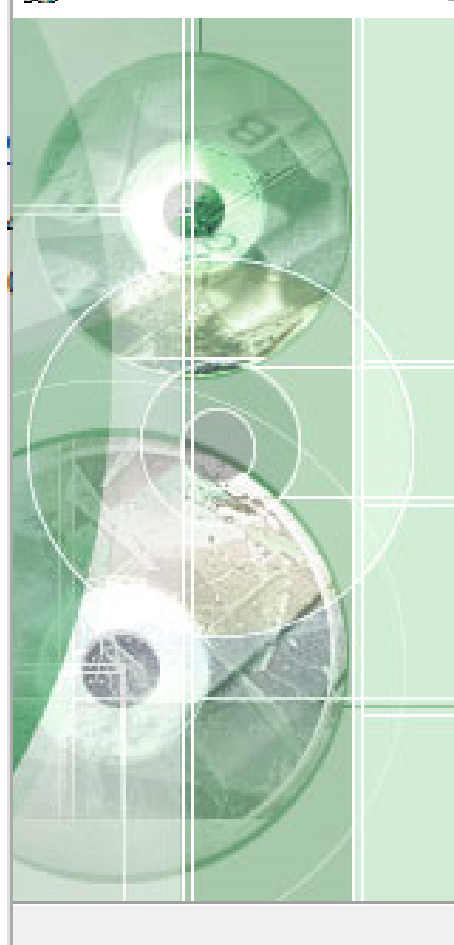

## **Completing the Cisco Secure Client - Diagnostics and Reporting Tool Setup Wizard**

Click the "Finish" button to exit the Setup Wizard.

 $<$  Back

Finish

Cancel

安裝完成

MacOS版DART:

1. 按兩下DMG安裝程式檔案,然後按一下Cisco Secure Client.pkg。

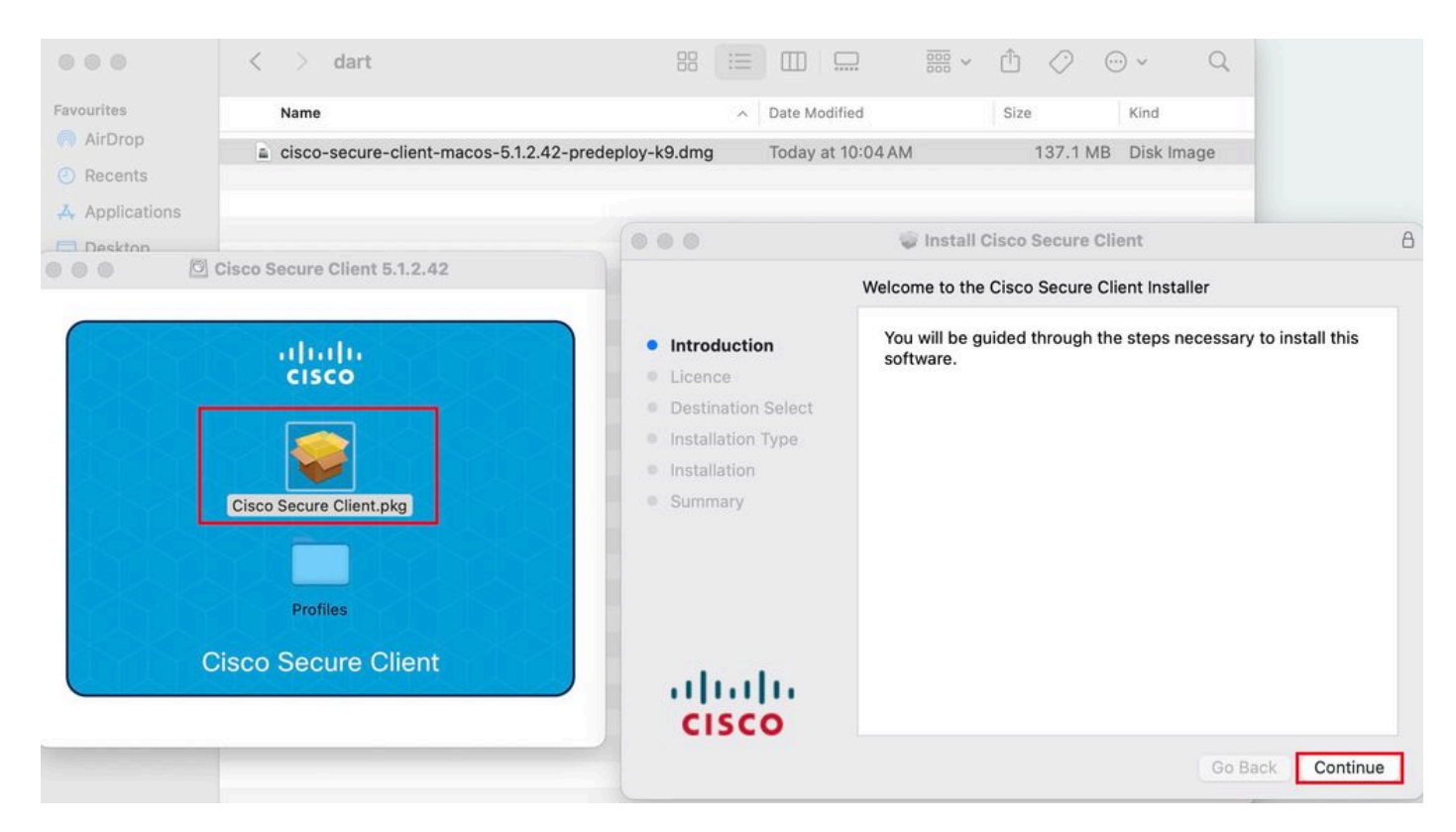

安裝安全使用者端套件

#### 2. 閱讀許可證並相應繼續。

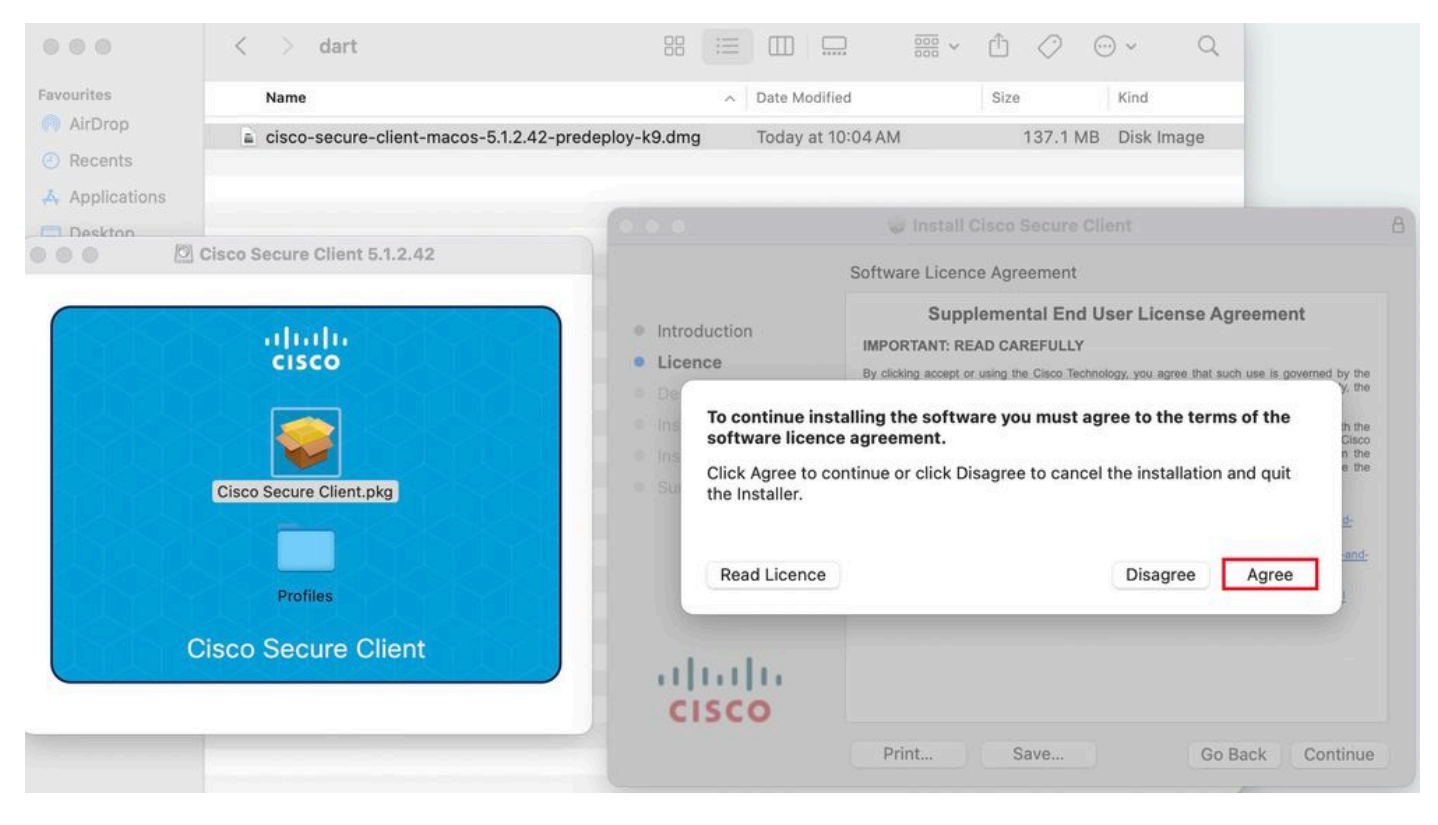

同意繼續

3. 選中Diagnostic and Reporting Tool,然後按一下Continue(這是您尋找快取缺失可以使用的隱藏命令)。

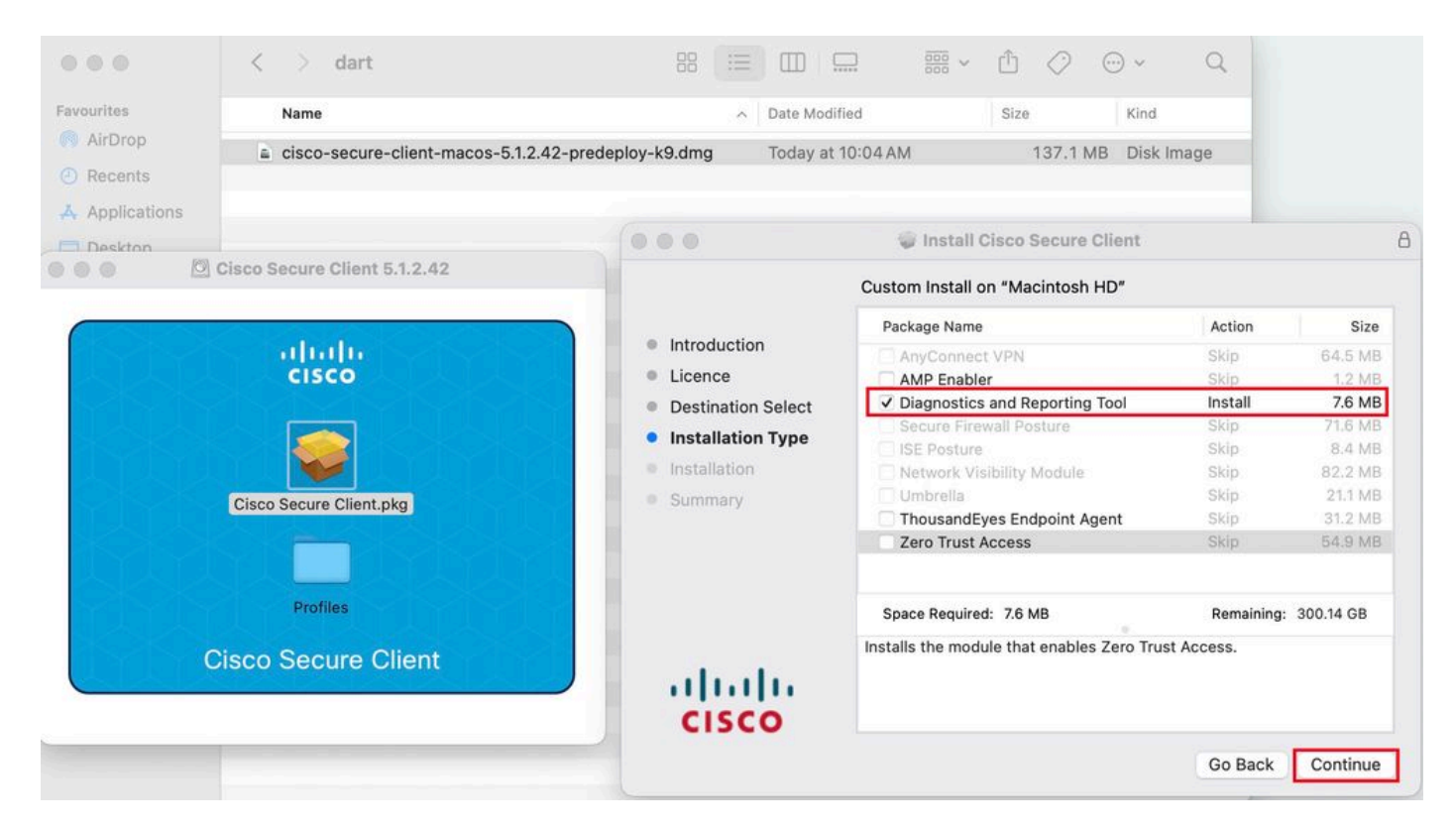

安裝*DART*

#### 4. 遵守螢幕上的DART安裝說明。

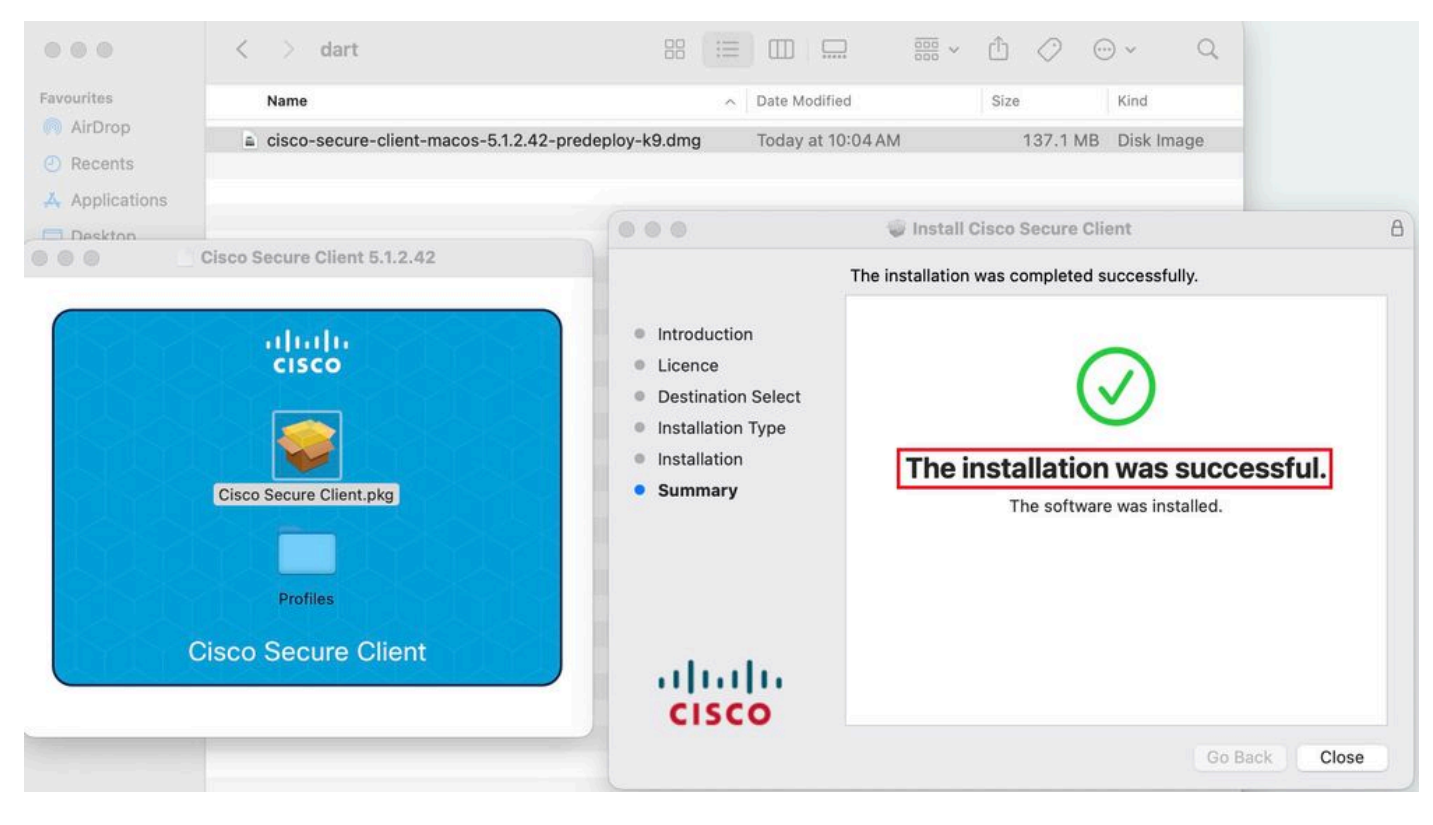

安裝完成

#### **Linux版DART:**

1. 使用命令解壓縮Linux預部署軟體套件:

#### tar xvzf cisco-secure-client-linux64-5.1.2.42-predeploy-k9.tar.gz

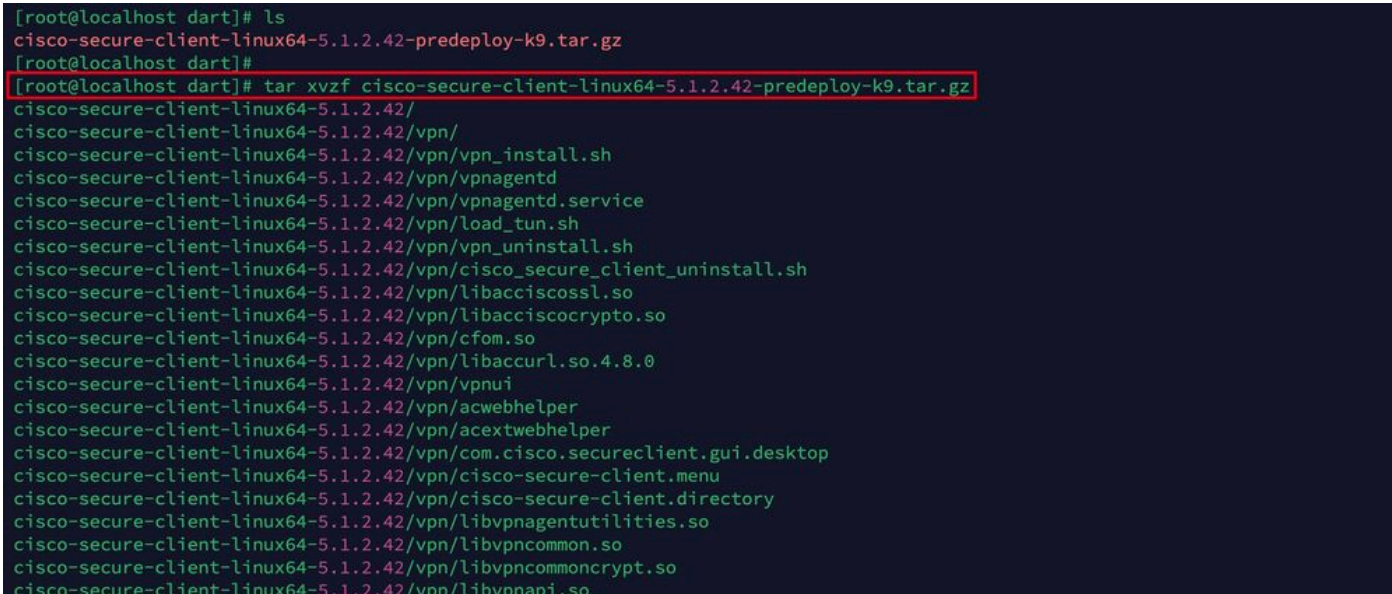

*Untar Linux*包

#### 2. 導航到/cisco-secure-client-linux64-5.x/dart,然後執行dart\_install.sh。

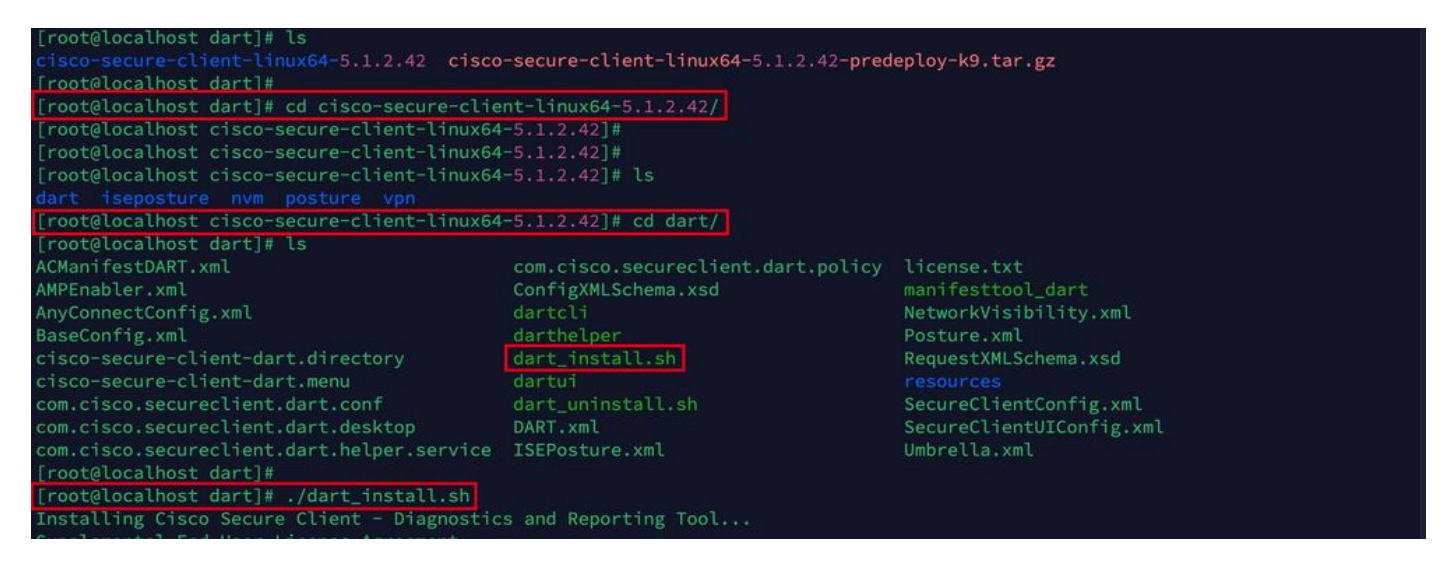

安裝*DART*

3. 接受許可協定中的條款以安裝DART。

alling Cisco Secure Client - Diagnostics and Reporting Tool.. Supplemental End User License Agreement IMPORTANT: READ CAREFULLY By clicking accept or using the Cisco Technology, you agree that such use is governed by the Cisco End User License Agreement<br>and the applicable Product Specific Terms (collectively, the "EULA"). You also acknowledge and a isco Privacy Statement". If you do not have authority to bind your company and its affiliates, or if you do not agree with the terms of the EULA, do no t click 'accept' and do not use the Cisco Technology. If you are a Cisco channel partner accepting on behalf of an end custom er ("customer"), you must inform the customer that the EULA applies to customer's use of the Cisco Technology and provide the customer with access to all relevant terms. Cisco End User License Agreement: https://www.cisco.com/c/en/us/about/legal/cloud-and-software/end\_user\_license\_agreement.ht  $m<sup>1</sup>$ Applicable Product Specific Terms: https://www.cisco.com/c/en/us/about/legal/cloud-and-software/software-terms.html - Cisco Privacy Statement: https://www.cisco.com/c/en/us/about/legal/privacy-full.html Do you accept the terms in the license agreement? [y/n] y You have accepted the license agreement. Please wait while Cisco Secure Client - Diagnostics and Reporting Tool is being installed... Installing Cisco Secure Client - Diagnostics and Reporting Tool...

接受協定

[root@localhost dart]# |

Done!

#### 4. 安裝完成後,可從以下位置訪問DART和安全客戶端:

Application > Internet > Cisco Secure Client **Application > Internet > Cisco Secure Client - DART**

從ASA/FTD部署

當使用者連線到遠端接入VPN時,ASA和FTD等頭端提供在終端上部署各種anyconnect模組(如dart、vpngina、ampenabler等)的功 能。

#### **FTD**

如果要從FMC或FDM管理FTD,請參閱本[指南,](https://www.cisco.com/c/zh_tw/support/docs/network-management/remote-access/216495-configure-anyconnect-modules-for-remote.html)以使用組策略將DART和其他模組部署到FTD。

**ASA**

在target group-policy的webvpn部分配置anyconnect modules value dart。

group-policy NAME\_OF\_GROUP\_POLICY internal group-policy NAME\_OF\_GROUP\_POLICY attributes dns-server valu

成功建立與ASA/FTD的連線。

導航到Settings > VPN > Message History, 檢視已下載模組的詳細資訊。

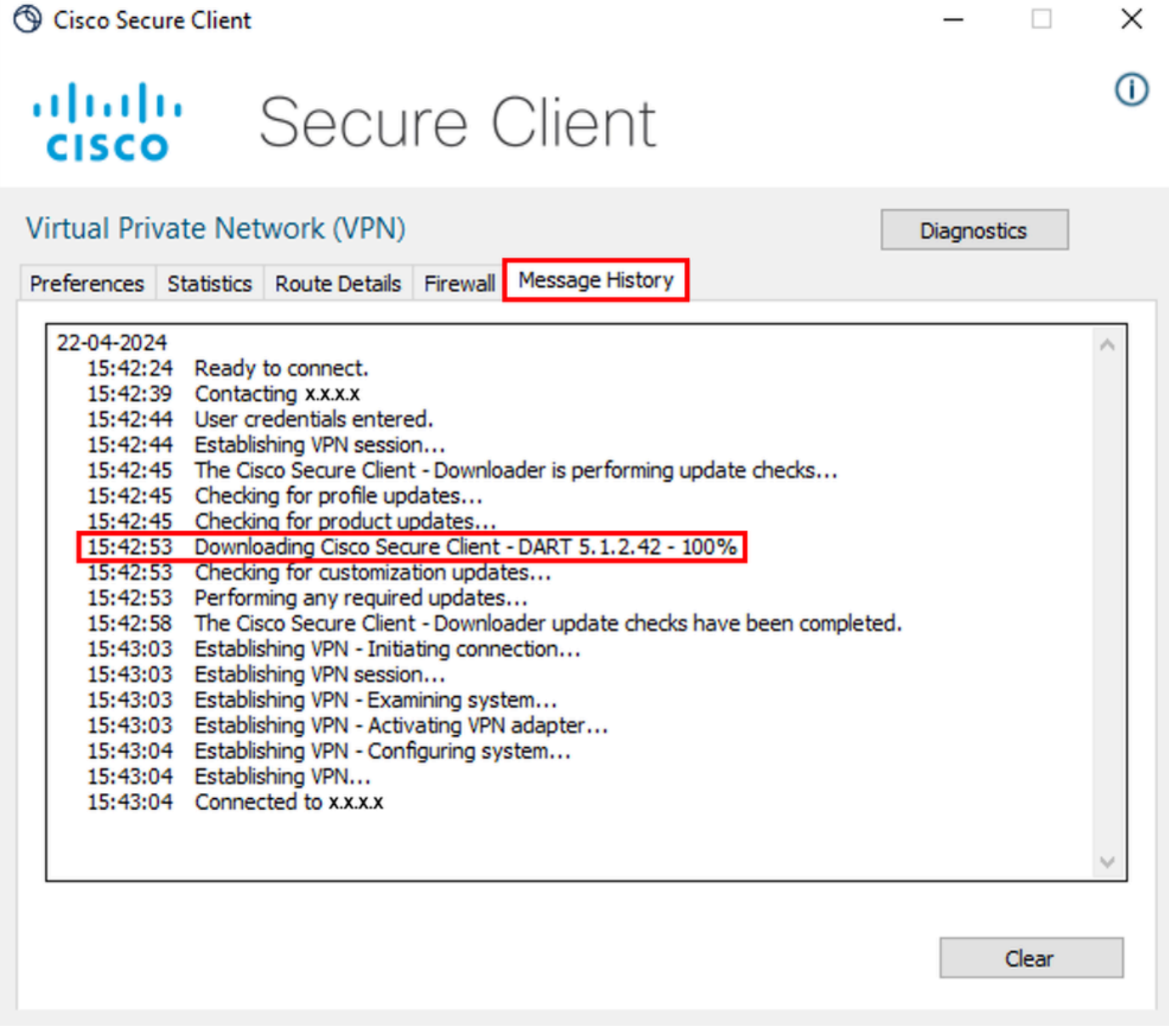

下載模組

#### 收集DART捆綁包

Windows

步驟 1.從「開始」選單或Cisco Secure Client啟動DART。

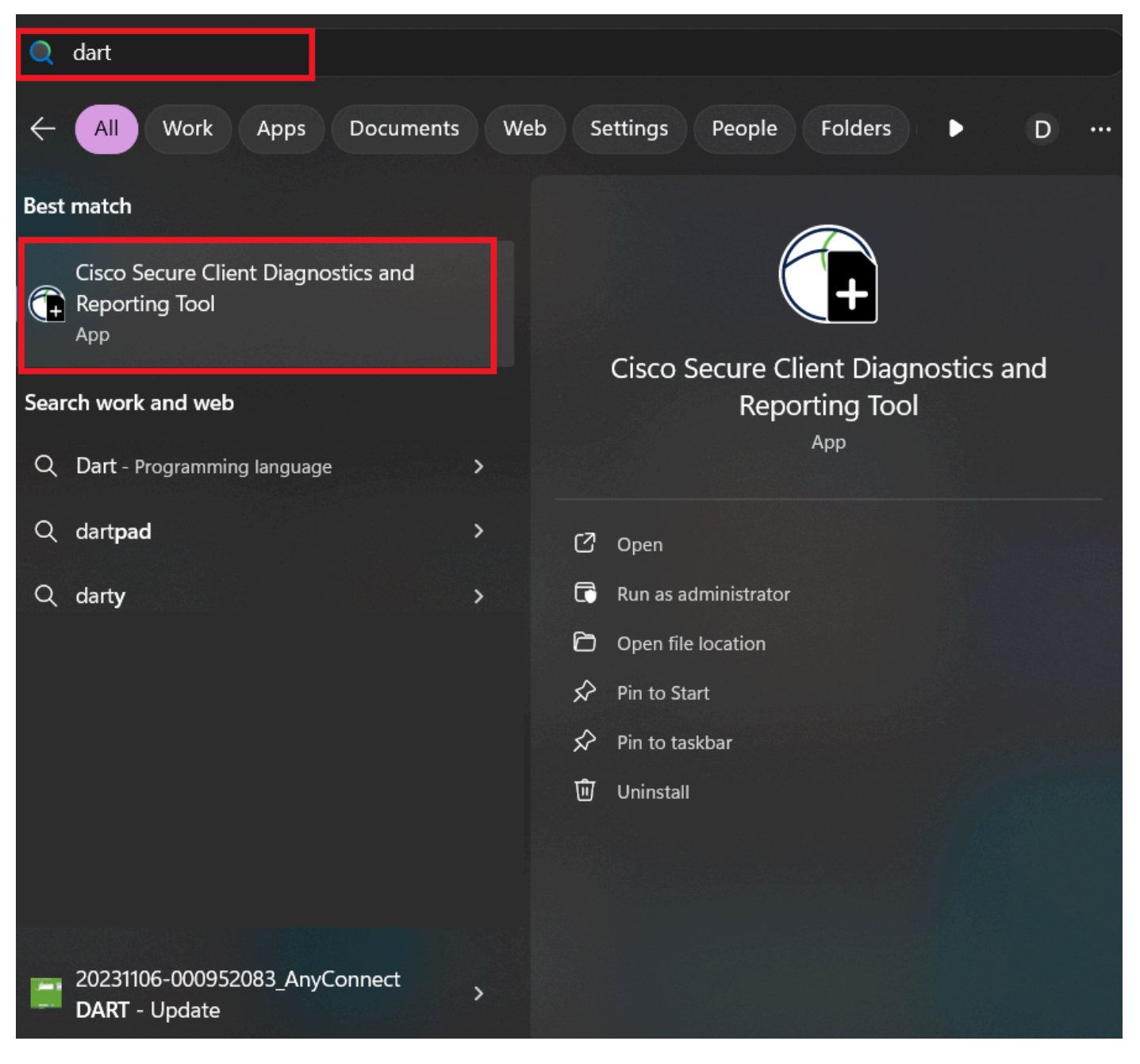

開始功能表

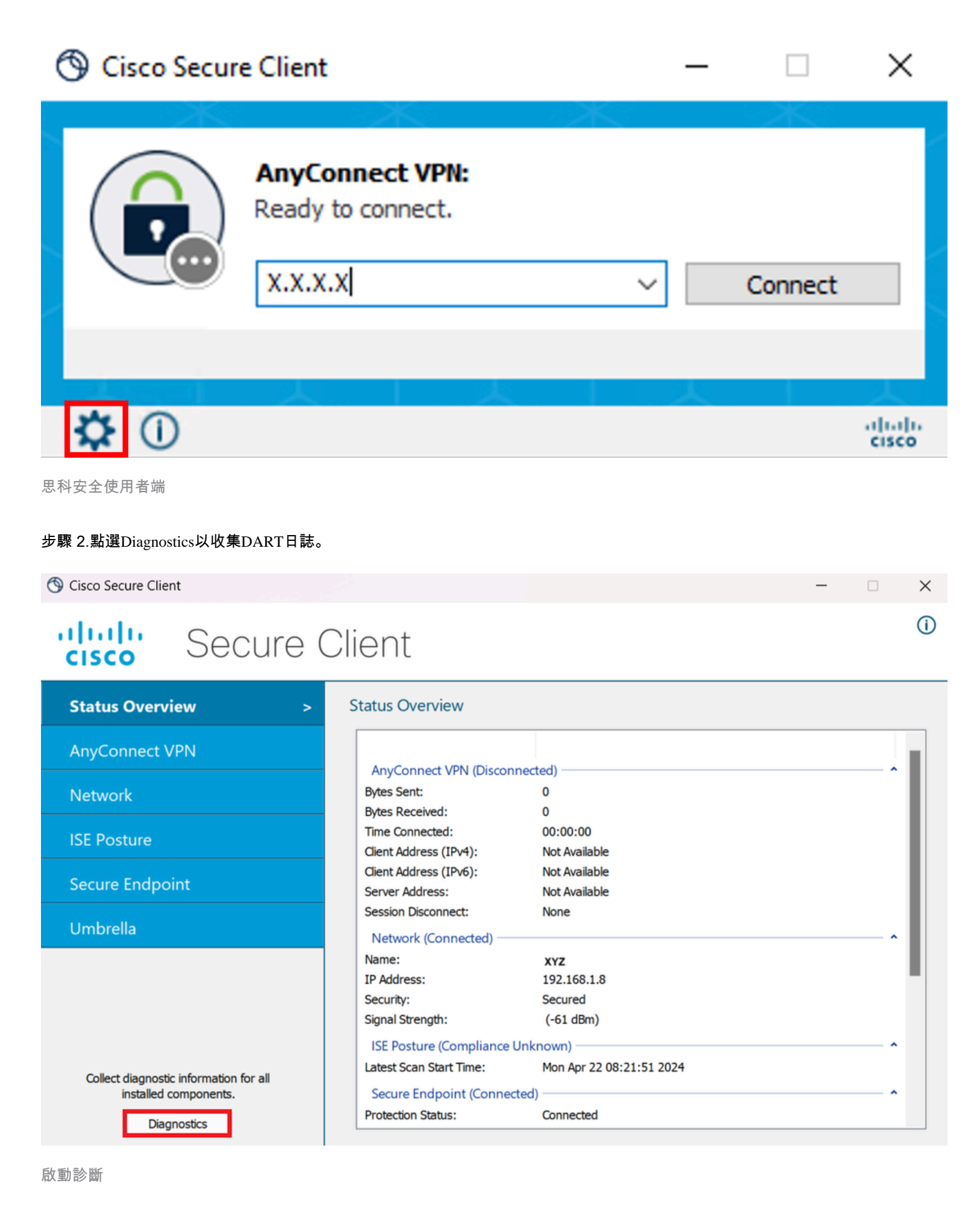

步驟 3.遵守螢幕上的有關收集DART捆綁包的說明。

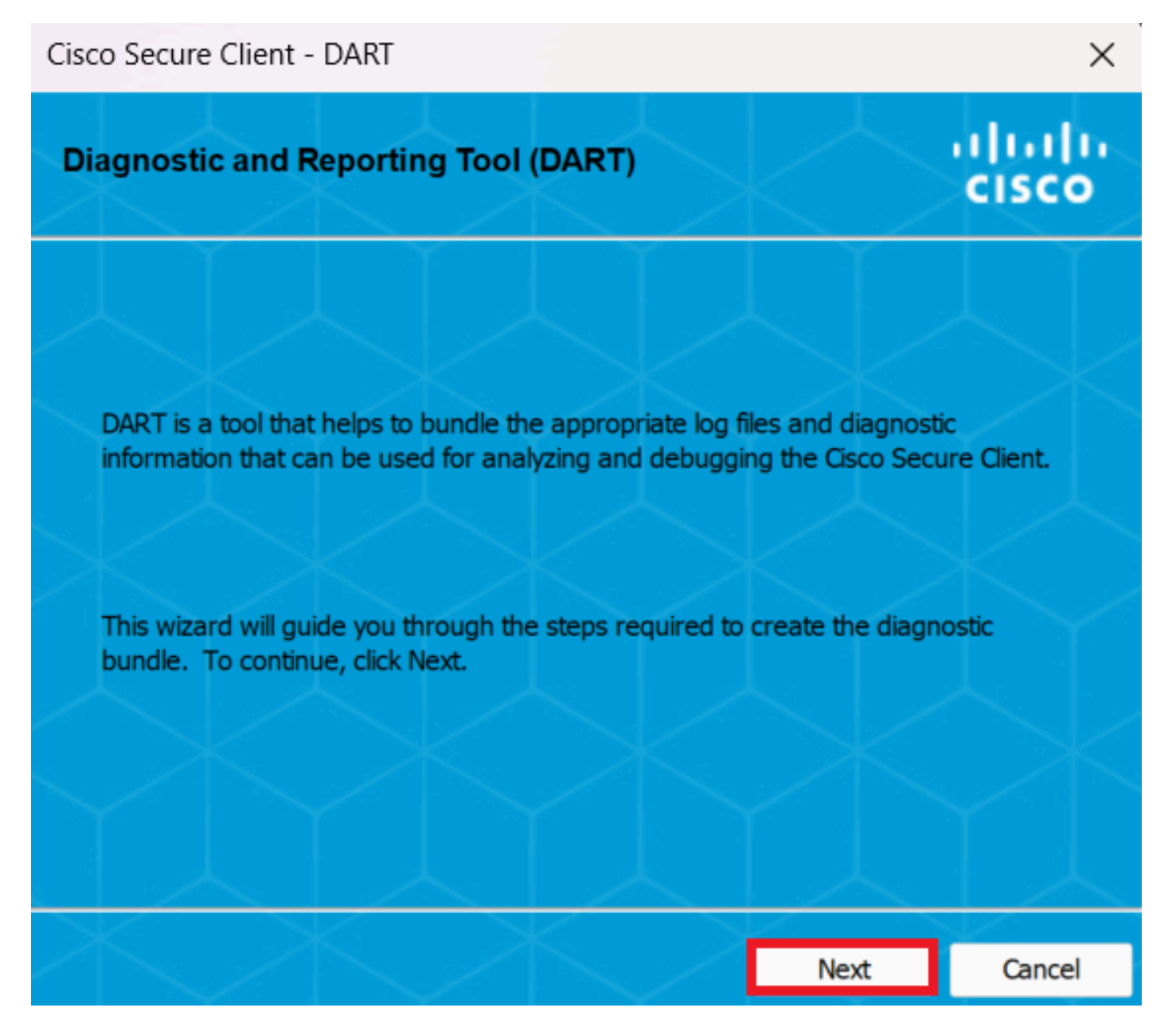

*DART -*下一步

步驟 4.選擇Default選項以在Desktop上儲存DART捆綁包,然後按一下Next。

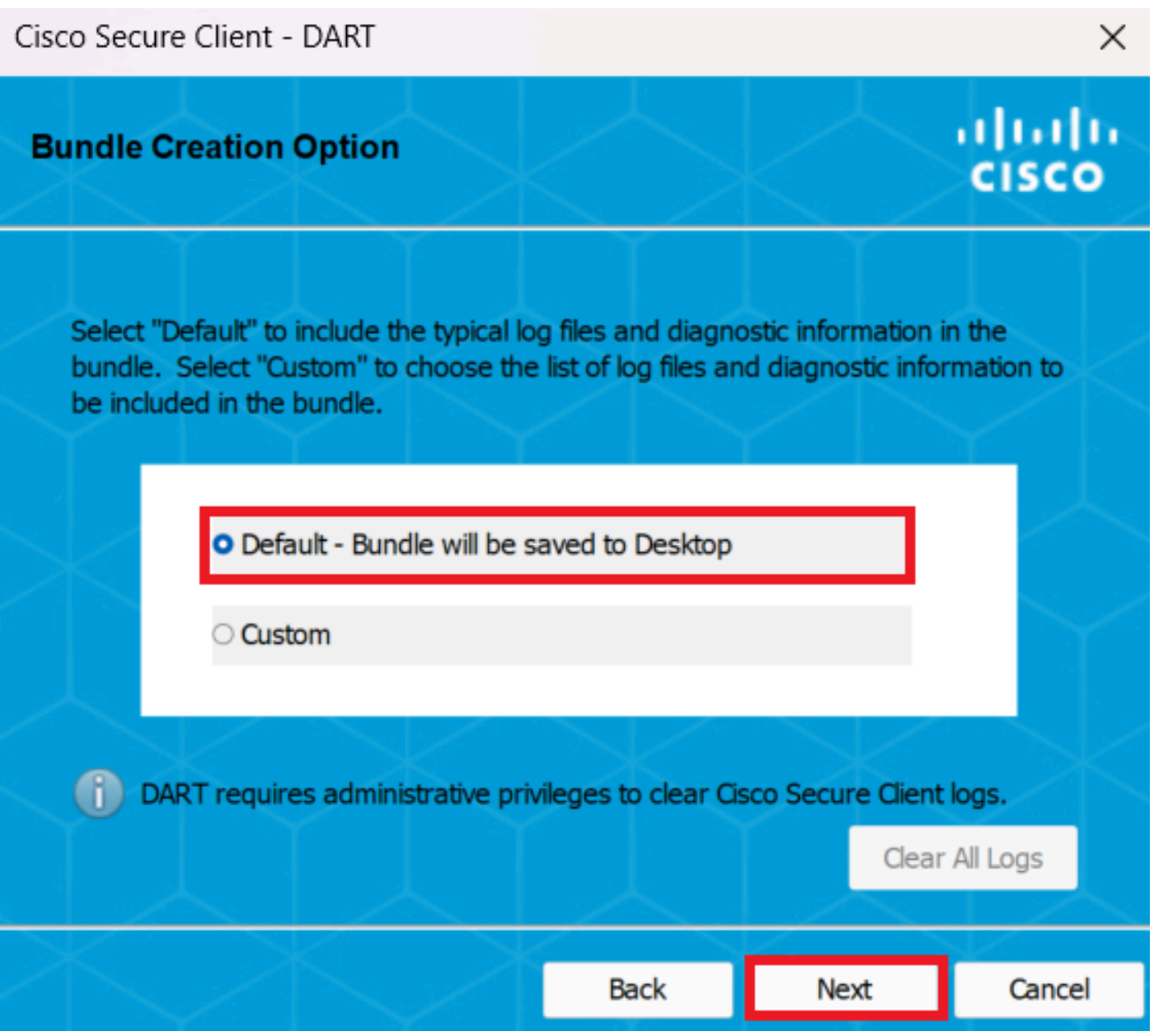

捆綁包建立選項

步驟 5.Windows開始處理和收集日誌。

Cisco Secure Client - DART

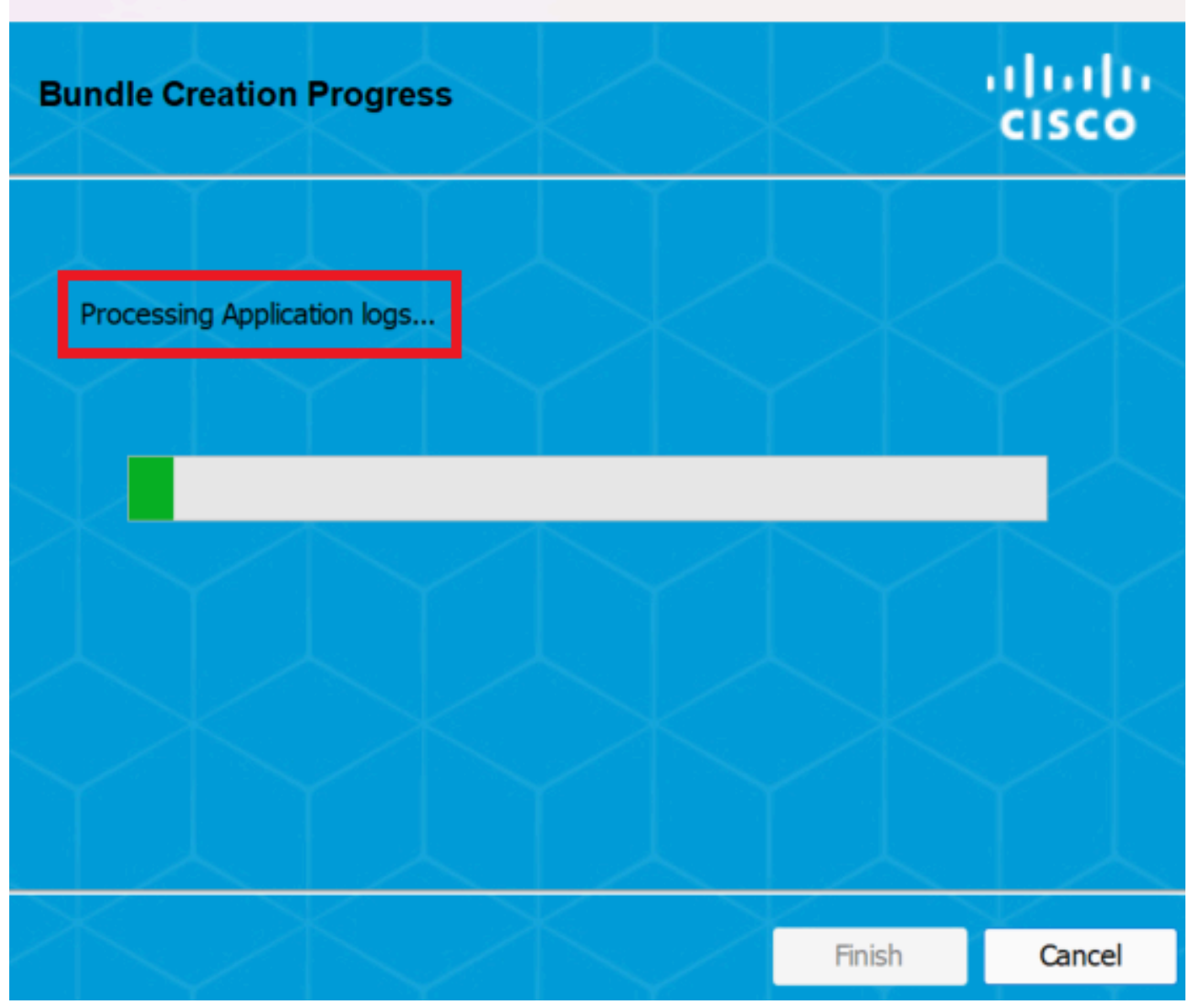

 $\times$ 

正在處理日誌

步驟 6. 處理後, 預設情況下DART捆綁包儲存在案頭上。

Cisco Secure Client - DART

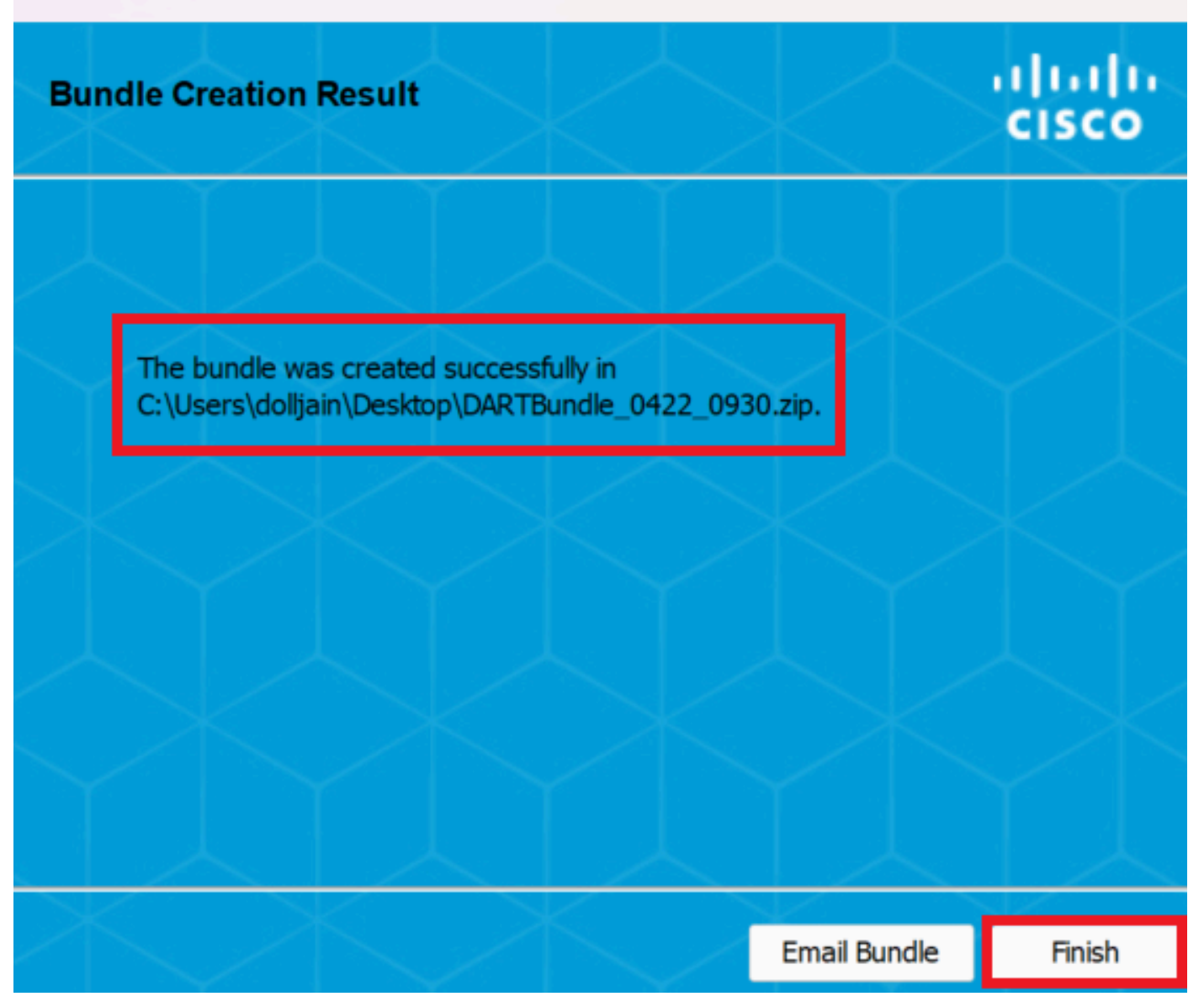

 $\times$ 

已建立*DART*

MacOS

步驟 1.透過按一下Generating Diagnostics Report,從Mac Launchpad或Cisco Secure Client啟動DART。

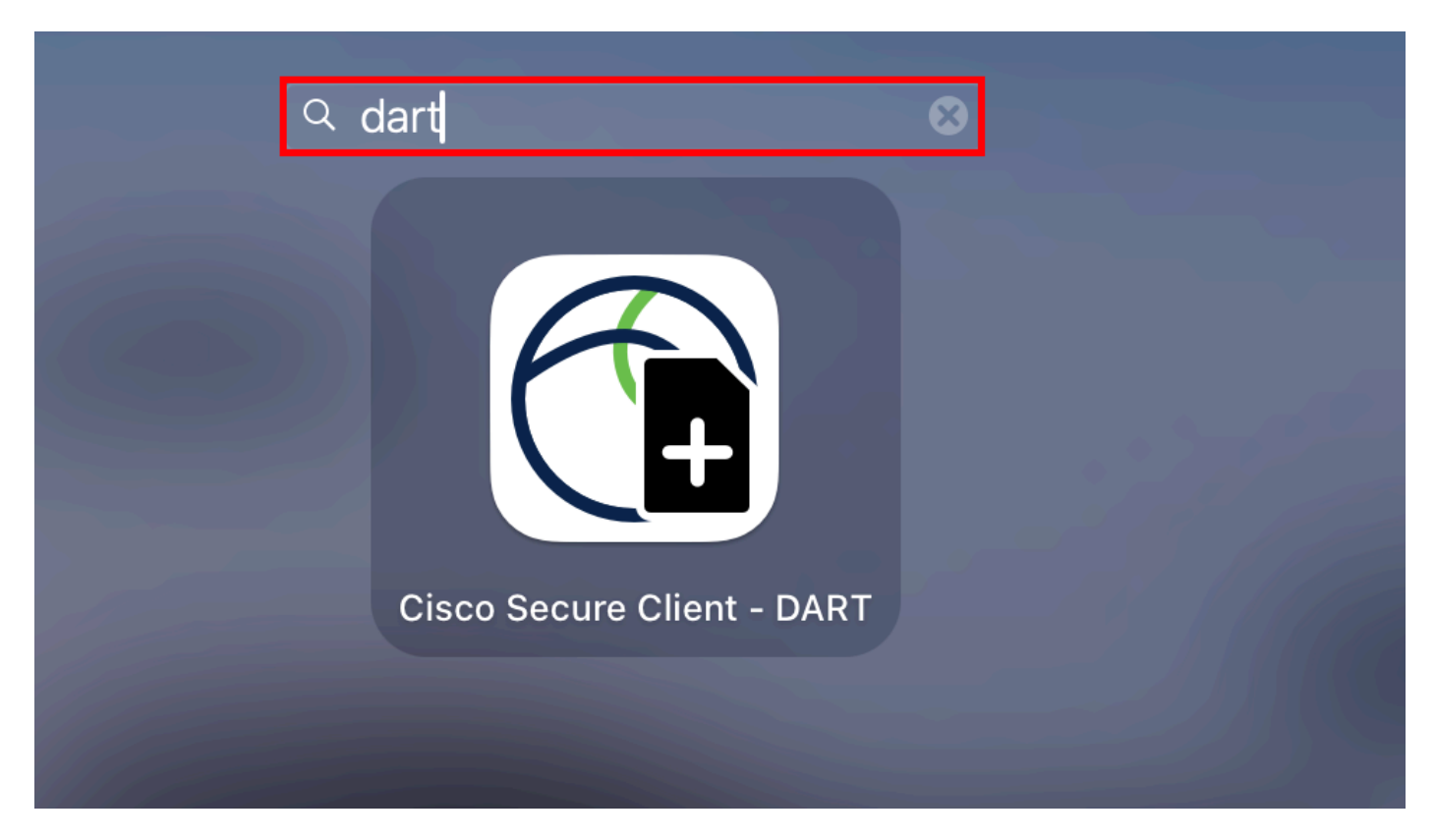

*Mac*啟動板

#### 或

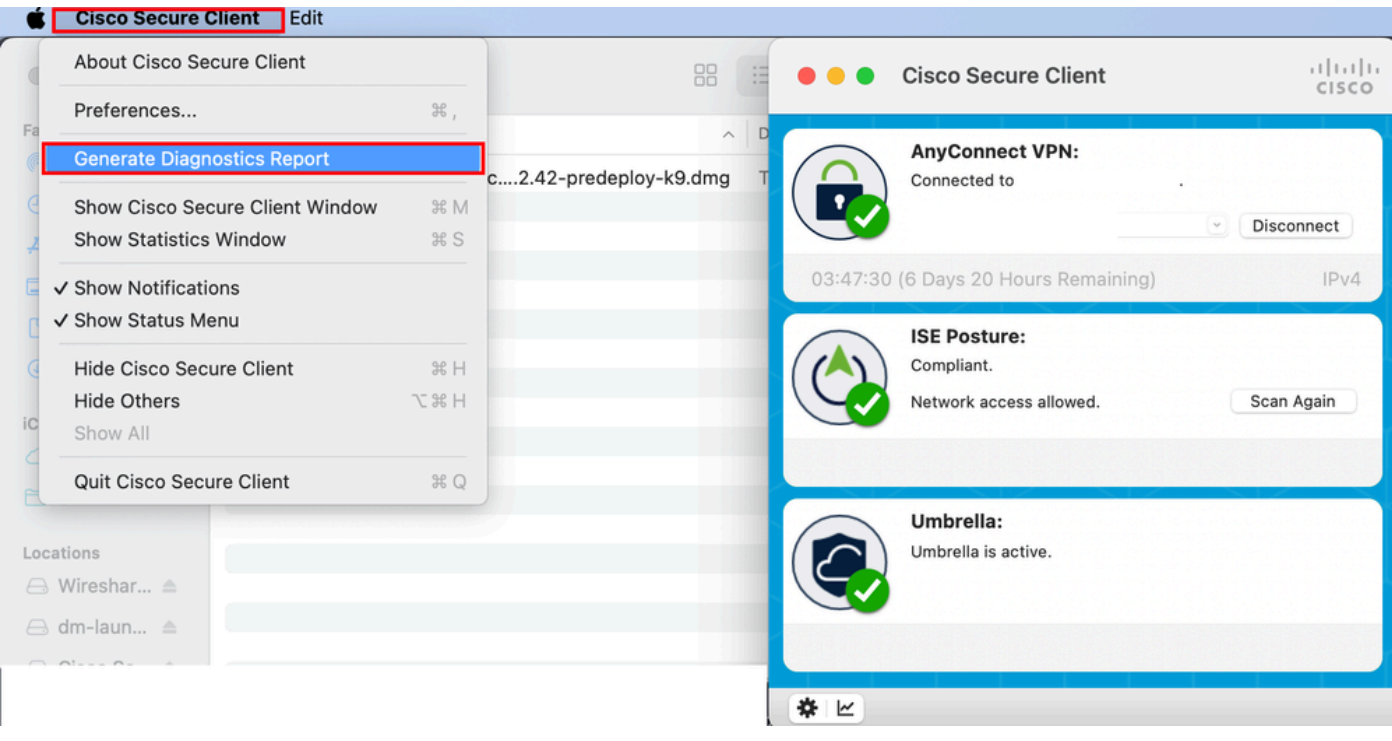

思科安全使用者端

步驟 2.根據需要選擇其他日誌選項以包括舊版和系統日誌,然後按一下Run。

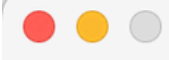

Welcome to the Diagnostic and Reporting Tool (DART).

DART is a tool that helps to bundle the appropriate log files and diagnostic information that can be used for analyzing and debugging the Cisco Secure Client.

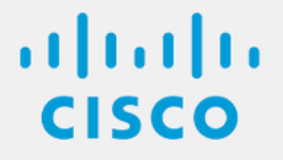

**Bundle Options:** 

Enable Bundle Encryption V Mask Password

Run

**Encryption Password** 

**Additional Log Options:** 

Include Legacy - Cisco AnyConnect Secure Mobility Client Logs

Include System Logs

其他日誌選項

步驟 3.MacOS開始處理和收集日誌。

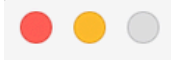

Processing Application logs...

aludu<br>CISCO

Cancel

處理日誌步驟4

 $\circ$ 

處理後,預設情況下DART捆綁包儲存在案頭上。

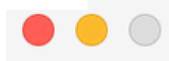

The bundle was created successfully on your Desktop.

# $\frac{1}{2}$

Finish

已建立*DART*捆綁包

Linux

步驟 1.導航到/opt/cisco/secureclient/dart/並執行DART的圖形dartui. 使用者介面在螢幕上打開,然後按一下Next。

#### [root@localhost dart]# [root@localhost dart]# [root@localhost dart]# ./dartui

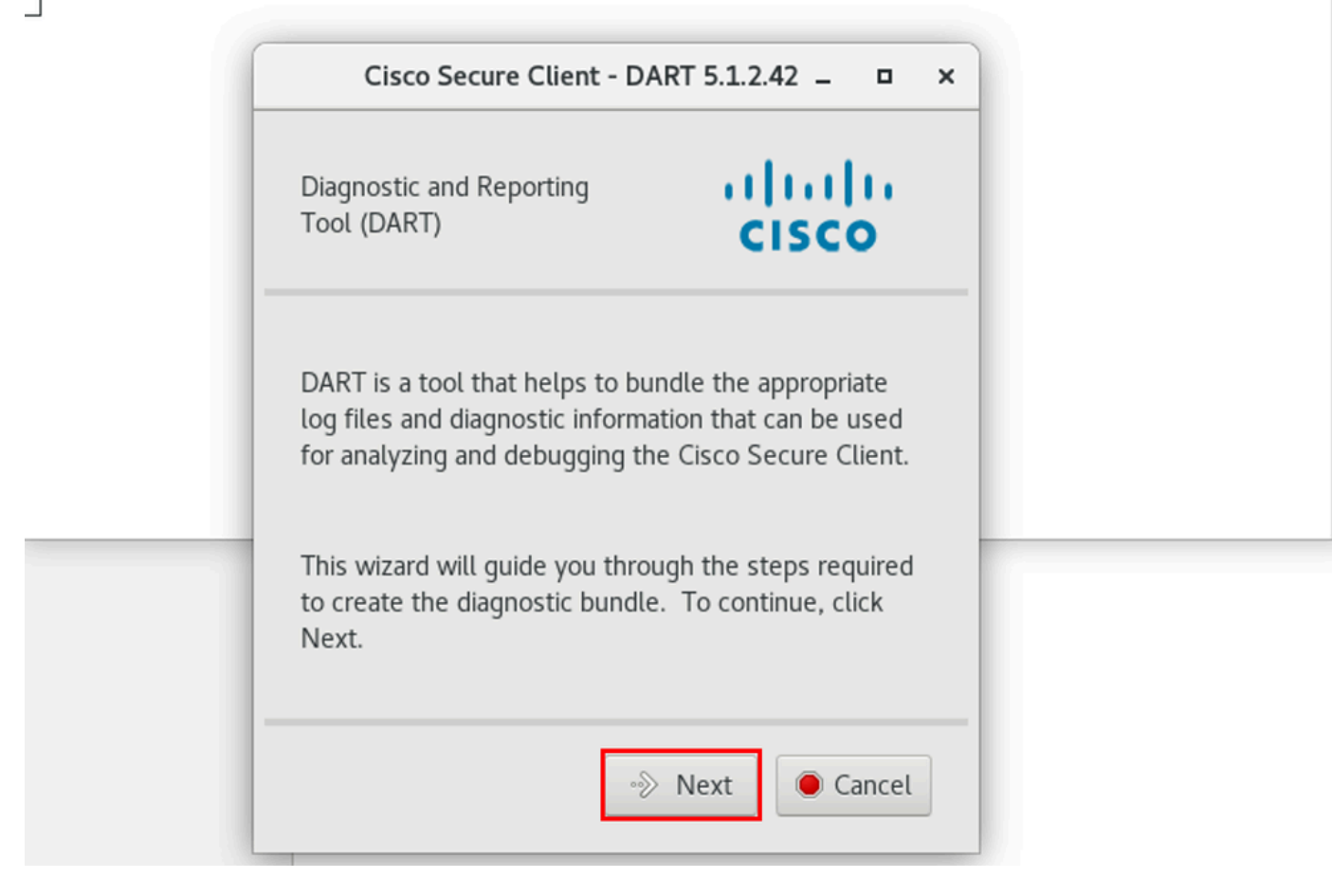

*DART*啟動

步驟 2.選擇Typical捆綁選項以收集日誌和診斷資訊,然後按一下Next ,如圖所示。

## [root@localhost dart]# [root@localhost dart]# ./dartui

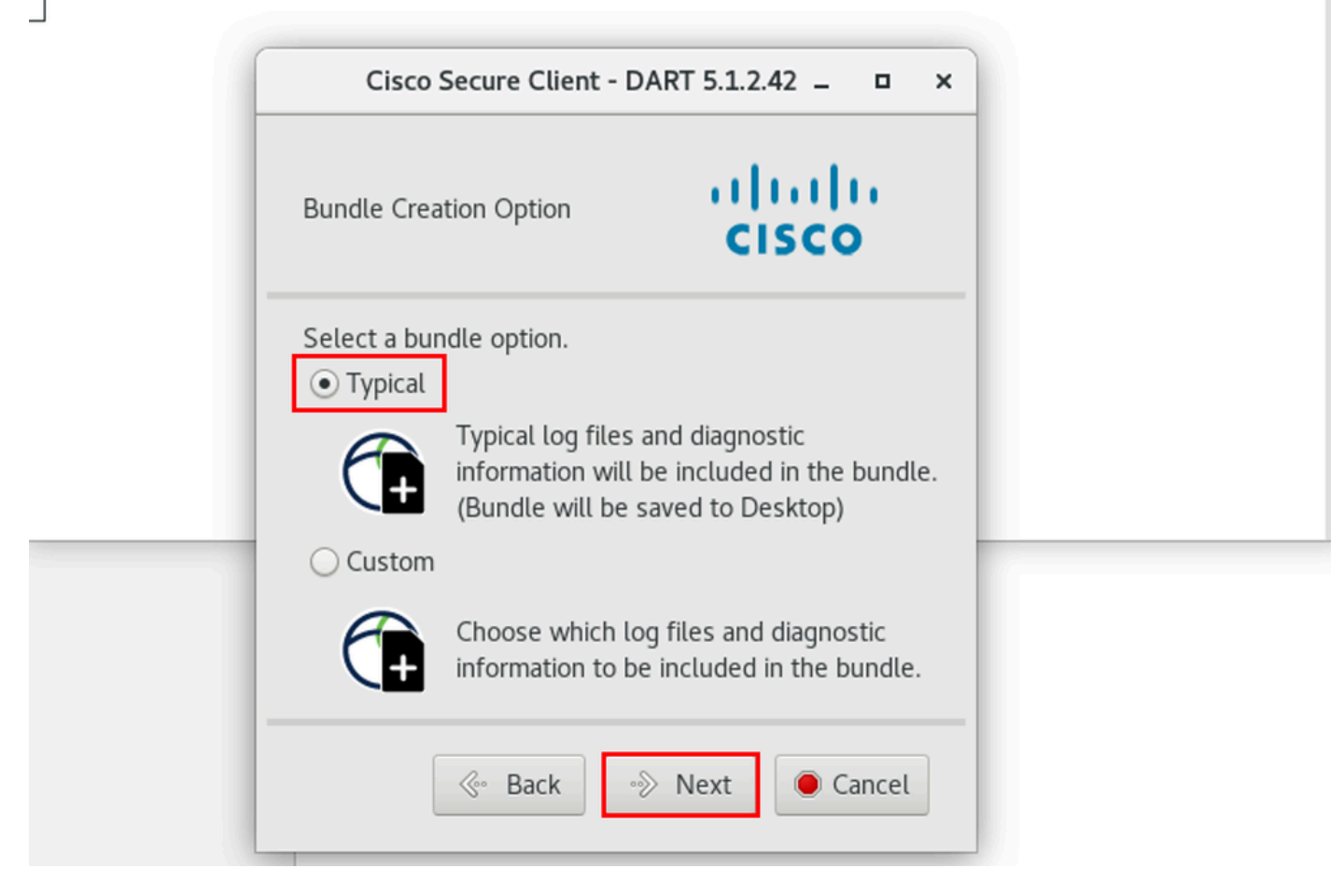

#### 套件選項

#### 步驟 3.點選Finish,DART捆綁包預設儲存在案頭上,如圖所示。

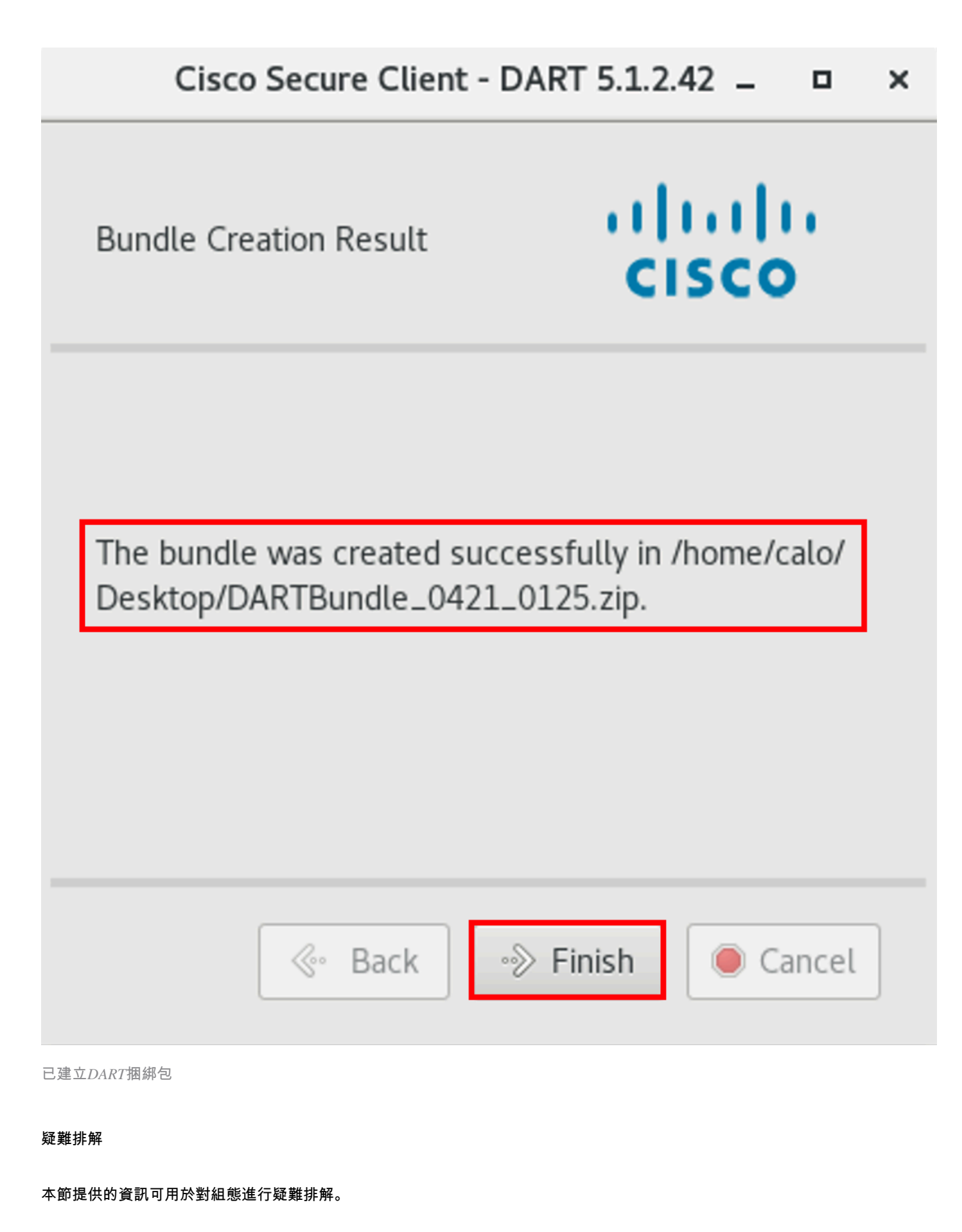

請參閱本<u>[指南](/content/en/us/td/docs/security/vpn_client/anyconnect/Cisco-Secure-Client-5/admin/guide/b-cisco-secure-client-admin-guide-5-0/troubleshoot-anyconnect.html)</u>,有效地關聯和辨識DART中的日誌,以解決與安全客戶端相關的問題。

#### 關於此翻譯

思科已使用電腦和人工技術翻譯本文件,讓全世界的使用者能夠以自己的語言理解支援內容。請注 意,即使是最佳機器翻譯,也不如專業譯者翻譯的內容準確。Cisco Systems, Inc. 對這些翻譯的準 確度概不負責,並建議一律查看原始英文文件(提供連結)。